# INGE-LORE'S TUTORIALE

#### **ANIMABELLE**

- Tutoriale [Animabelle](https://tuts.rumpke.de/tutoriale-animabelle/) [Animabelle](https://tuts.rumpke.de/animabelle-seite-2/) – Seite 2
- Animabelle 3 alte [Übersetzungen](https://tuts.rumpke.de/animabelle-3/) Animabelle 4 alte [Übersetzungen](https://tuts.rumpke.de/animabelle-4/)
- Animabelle 5 Alte [Übersetzungen](https://tuts.rumpke.de/animabelle-5/) Animabelle 6 Alte [Übersetzungen](https://tuts.rumpke.de/animabelle-6/)

[Tutoriale](https://tuts.rumpke.de/tutoriale-denise-alte-tutoriale/) – Denise  $\bullet$  [Denise](https://tuts.rumpke.de/denise-2/) – 2

• [Denise](https://tuts.rumpke.de/denise-3/) 3

**BARBARA**

[Tutoriale](https://tuts.rumpke.de/tutoriale-barbara/) – Barbara

**BEA**

[Tutoriale](https://tuts.rumpke.de/tutoriale-bea/) – Bea

**CARINE**

Carine 2 alte [Übersetzungen](https://tuts.rumpke.de/carine-2/) [Tutoriale](https://tuts.rumpke.de/tutoriale-carine/) – Carine

[Tutoriale](https://tuts.rumpke.de/tutoriale-franie-margot/) – Franie Margot Franie [Margot](https://tuts.rumpke.de/franie-margot-2/) 2 • Franie [Margot](https://tuts.rumpke.de/franie-margot-3/) 3

**COLYBRIX**

• [Tutoriale](https://tuts.rumpke.de/tutoriale-colybrix/) – Colybrix • [Colybrix](https://tuts.rumpke.de/colybrix-2/) 2

[Tutoriale](https://tuts.rumpke.de/tutoriale-nicole/) – Nicole • [Nicole](https://tuts.rumpke.de/nicole-2/) 2

**DENISE**

**MIEKE**

 $\bullet$  [Mieke](https://tuts.rumpke.de/mieke-tut-1-40/) Tut 1-80 • [Mieke](https://tuts.rumpke.de/mieke-81-160/)  $81 - 160$ • [Mieke](https://tuts.rumpke.de/mieke-161-233/)  $161 - 233$ • Mieke [Weihnachten 1-62](https://tuts.rumpke.de/mieke-weihnachten-1-62/) • [Tutoriale](https://tuts.rumpke.de/tutoriale-mieke/) – Mieke

**EVALYNDA**

[Evalynda](https://tuts.rumpke.de/evalynda-2/) 2 [Tutoriale](https://tuts.rumpke.de/tutoriale-evalynda/) – Evalynda

**FRANIE MARGOT**

• [Tutoriale](https://tuts.rumpke.de/tutoriale-valy/) – Valy Valy – [alte](http://ma-galerie-paintshop-pro.eklablog.com/justine-p763856) [Tutoriale](https://tuts.rumpke.de/valy-alte-tutoriale/)

[Tutoriale](https://tuts.rumpke.de/1098-2/elise/) – Elise • [Elise](https://tuts.rumpke.de/elise-2/) 2

**NICOLE**

**SOXIKIBEM**

[Soxikibem](https://tuts.rumpke.de/soxikibem-tuts-1-32/) – Tuts 1-32 Tutoriale – [Soxikibem](https://tuts.rumpke.de/tutoriale-soxikibem/) [Soxikibem](https://tuts.rumpke.de/soxikibem-seite-2/) – Seite 2 • [Soxikibem](https://tuts.rumpke.de/soxikibem-seite-3/) – Seite 3 • [Soxikibem](https://tuts.rumpke.de/soxikibem-seite-4-2/) – Seite 4 Tu[toriale](https://filehorst.de/d/dEvGnEEg) – [Ana-Maria](https://tuts.rumpke.de/tutoriale-ana-maria/) [Tutoriale](https://tuts.rumpke.de/tutoriale-cidaben/) – CidaBen [Tutoriale](https://tuts.rumpke.de/tutoriale-elaine/) – Elaine

[Tutoriale](https://tuts.rumpke.de/tutoriale-inacia-neves/) – Inacia Neves Tutoriale – [Leni Diniz](https://tuts.rumpke.de/tutoriale-leni-diniz/) Tutoriale – [Marcinha](https://tuts.rumpke.de/tutoriale-marcinha/) [Tutoriale](https://tuts.rumpke.de/tutoriale-roberta/) – Roberta

[Tutoriale](https://tuts.rumpke.de/tutoriale-tati-robert/) – Tati Robert Marcinha und [Soxikibem](https://tuts.rumpke.de/marcinha-und-soxikibem/)

Tutoriale [Marcinha](https://tuts.rumpke.de/tutoriale-marcinha-elaine/) + Elaine

• [Tesy](https://tuts.rumpke.de/tesy-tuts-1-37/) Tuts 1-37

**TESY**

• [Tutoriale](https://tuts.rumpke.de/tutoriale-tesy/) – Te[sy](https://sites.google.com/site/ingelorestutoriale4/spiegeln-bei-neuen-psp-versionen)

**SWEETY**

• [Sweety](https://tuts.rumpke.de/sweety-tut-1-81/) Tut 1-81 • Sweety Tuts [82-104](https://tuts.rumpke.de/sweety-tuts-82-104/) • [Tutoriale](https://tuts.rumpke.de/tutoriale-sweety/) – Sweety

**VALY**

**YEDRALINA**

[Yedralina](https://tuts.rumpke.de/yedralina-2/) 2 alte Tutoriale Tutoriale – [Yedralina](https://tuts.rumpke.de/tutoriale-yedralina/)

**ELISE**

**MELODI** [Tutoriale](https://tuts.rumpke.de/tutoriale-melodi/) – Melodi

**NOCH MEHR TUTORIALE Andre**  $\left| 1 + 2 \right| + \left| 3 + 4 \right|$  $\left| 1 + 2 \right| + \left| 3 + 4 \right|$  $\left| 1 + 2 \right| + \left| 3 + 4 \right|$  $\left| 1 + 2 \right| + \left| 3 + 4 \right|$  $\left| 1 + 2 \right| + \left| 3 + 4 \right|$  $\left| 1 + 2 \right| + \left| 3 + 4 \right|$  $\left| 1 + 2 \right| + \left| 3 + 4 \right|$  $\left| 1 + 2 \right| + \left| 3 + 4 \right|$  $\left| 1 + 2 \right| + \left| 3 + 4 \right|$ **[Annarella](https://tuts.rumpke.de/annarella/) [Anesia](https://tuts.rumpke.de/anesia/) Azalee [1](https://tuts.rumpke.de/azalee-1/) Belinda [1](https://tuts.rumpke.de/belinda/) [2](https://tuts.rumpke.de/belinda-seite-2/) 3 [Bijounet](https://tuts.rumpke.de/bijounet/) [Catrien](https://tuts.rumpke.de/catrien/)** *[Ceylan](https://tuts.rumpke.de/ceylan/)* **[Cloclo](https://tuts.rumpke.de/tutoriale-cloclo/) Cloclo [2](https://tuts.rumpke.de/cloclo-2/) [3](https://tuts.rumpke.de/cloclo-3/) 4 [Cloclo](https://tuts.rumpke.de/cloclo-2/) alte Tuts [Corinne](https://tuts.rumpke.de/corinne/)** *[Dilek](https://tuts.rumpke.de/tutoriale-dilek/)* **[Domie](https://tuts.rumpke.de/domie/) Edith [1](https://tuts.rumpke.de/tutoriale-edith/) [2](https://tuts.rumpke.de/edith-2/) [3](https://tuts.rumpke.de/edith-3/) [4](https://tuts.rumpke.de/tutoriale-edith/) [Eglantine](https://tuts.rumpke.de/tutoriale-eglantine/)** *[Kathania](https://tuts.rumpke.de/tutoriale-kathania/)* **[Katinka](https://tuts.rumpke.de/katinka-tuts-1-29/) Tuts 1-29 Katinka**  $|1| + |2| + 3 + 4$  $|1| + |2| + 3 + 4$  $|1| + |2| + 3 + 4$  $|1| + |2| + 3 + 4$  $|1| + |2| + 3 + 4$  $|1| + |2| + 3 + 4$  $|1| + |2| + 3 + 4$ *[Kamil](https://tuts.rumpke.de/tutoriale-kamil/)* **Lady [Graph](https://tuts.rumpke.de/lady-graph/) [Laurette](https://tuts.rumpke.de/laurette/) [Libellule](https://tuts.rumpke.de/libellule/) [Lily](https://tuts.rumpke.de/tutoriale-lily/) [Lola](https://tuts.rumpke.de/lola/) Malacka [1](https://tuts.rumpke.de/malacka/) [2](https://tuts.rumpke.de/malacka-2/) 3 [Mentali](https://tuts.rumpke.de/mentali/) [Mineko](https://tuts.rumpke.de/mineko/) [2](https://tuts.rumpke.de/mineko-2/) [3](https://tuts.rumpke.de/mineko_3/) [4](https://tuts.rumpke.de/mineko-4/) 5** [Noisette](https://tuts.rumpke.de/noisette-tut-1-80/) Tuts 1-80 [81-167](https://tuts.rumpke.de/noisette-81-167/) *[Noisette](https://tuts.rumpke.de/tutoriale-noisette/)* **[Poushka](https://tuts.rumpke.de/tutoriale-poushka/) Rose de [Sable](https://tuts.rumpke.de/rose-de-sable/) Tine Tuts [1-58](https://tuts.rumpke.de/tine-tuts-1-58/)** *[Tine](https://tuts.rumpke.de/tutoriale-tine/) ab 59* **[Womanance](https://tuts.rumpke.de/womanence/) [Zane](https://tuts.rumpke.de/zane/) Ostern [1](https://tuts.rumpke.de/ostern/) 2 Weihnachten [1](https://tuts.rumpke.de/weihnachten/) 2 3 4 5** *[Signtags](https://tuts.rumpke.de/signtags/)* **[Animationen](https://tuts.rumpke.de/animationen/)**

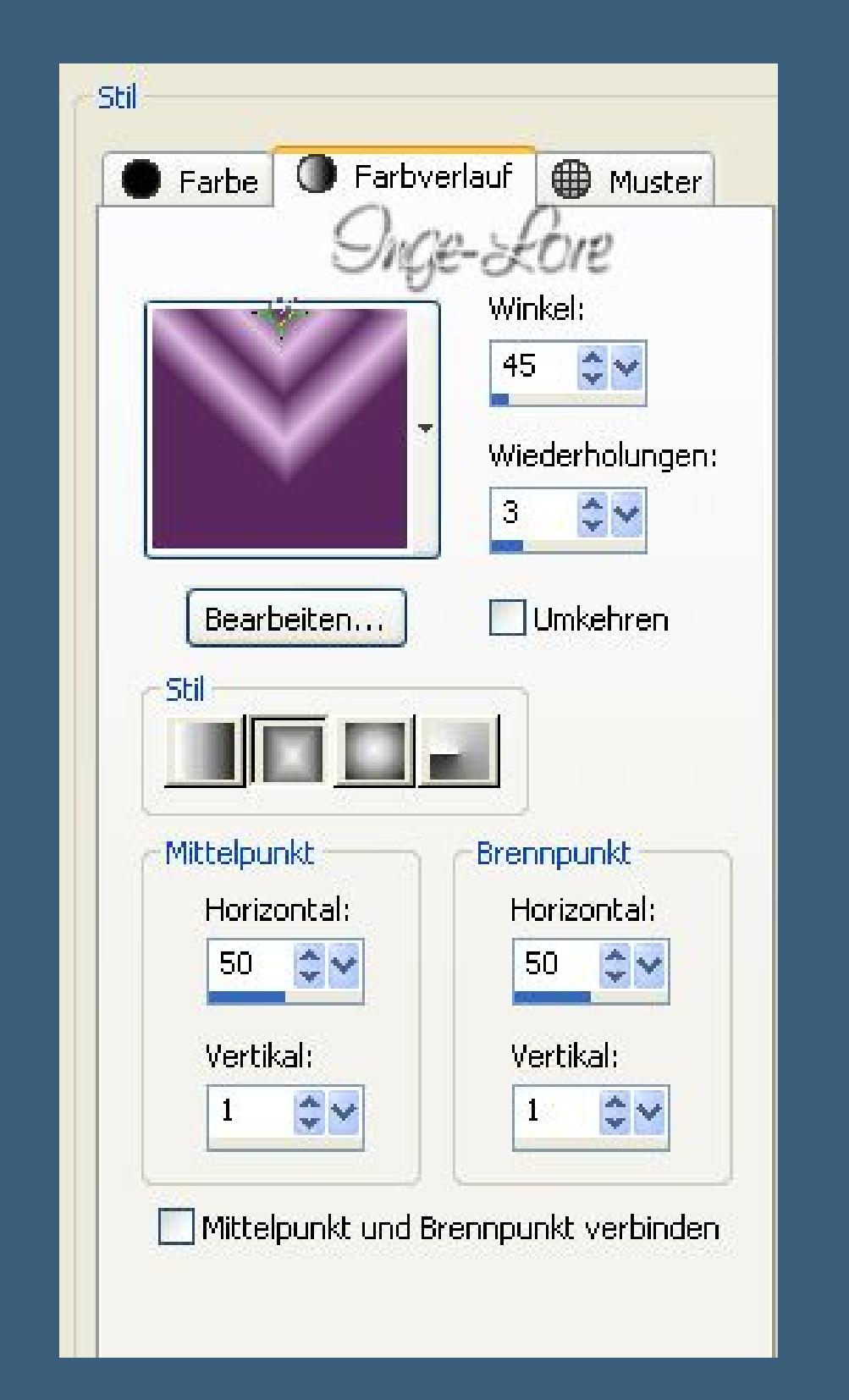

### **Lily-3-Justine**

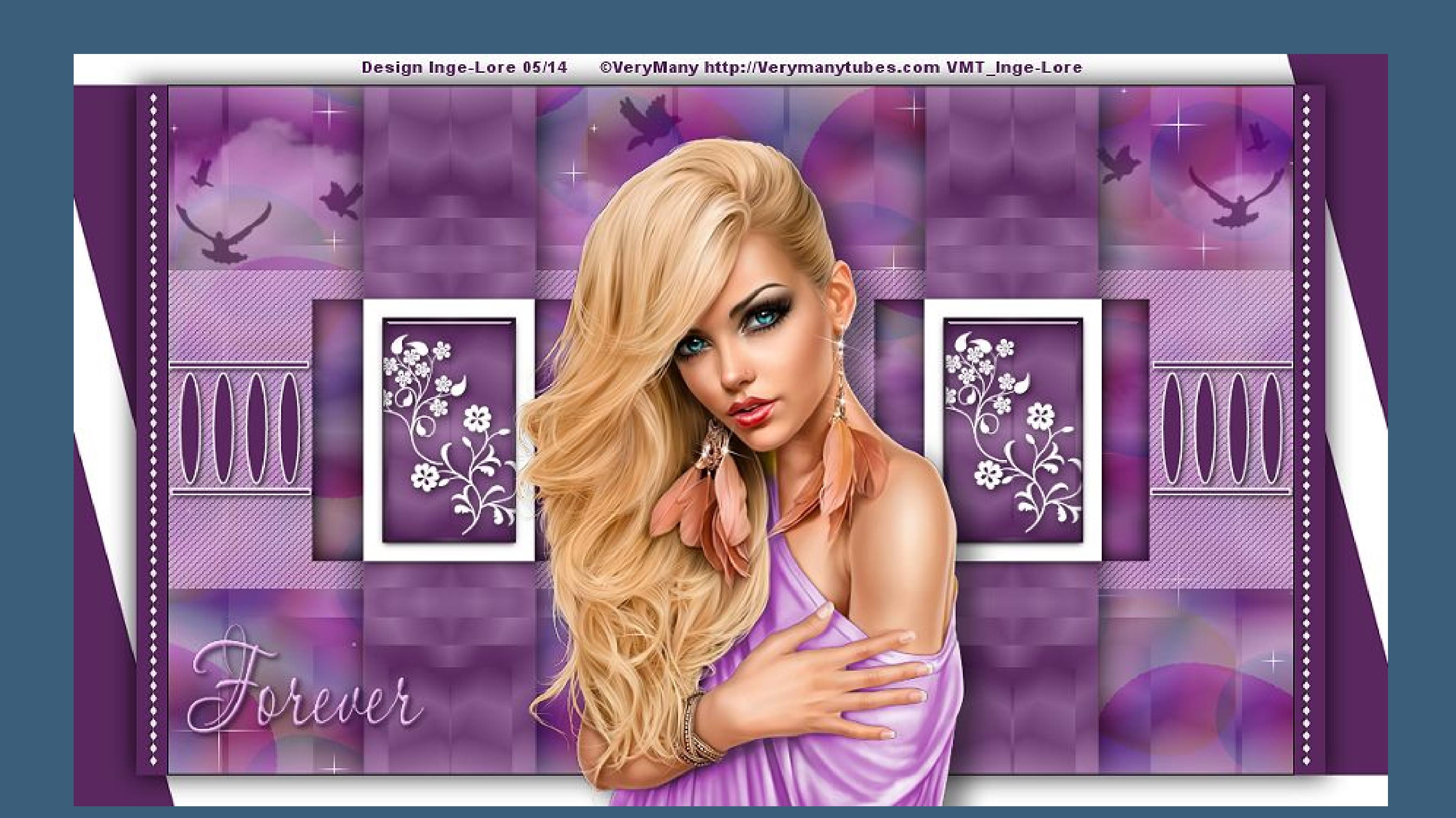

#### **Justine**

**Inge-Lore 03.05.2014**

- 
- 

**Dieses Tutorial habe ich mit der Erlaubnis von Lily übersetzt,**

**ihre schöne Seite findest du hier** 

**Merci Lily de ce que je peux traduire vos beaux tutoriaux. Das Copyright des original Tutorials liegt alleine bei Lily, das Copyright der deutschen Übersetzung liegt alleine bei mir,Inge-Lore.**

**Es ist nicht erlaubt,das Tutorial zu kopieren oder auf**

**anderen Seiten zum download anzubieten.**

#### **Ebene duplizieren Bild–vertikal und horizontal spiegeln stelle die Deckkraft auf 50 % fasse sichtbar zusammen. Effekte–Plugins–Filter Factory Gallery A – Kaleidoscope II**

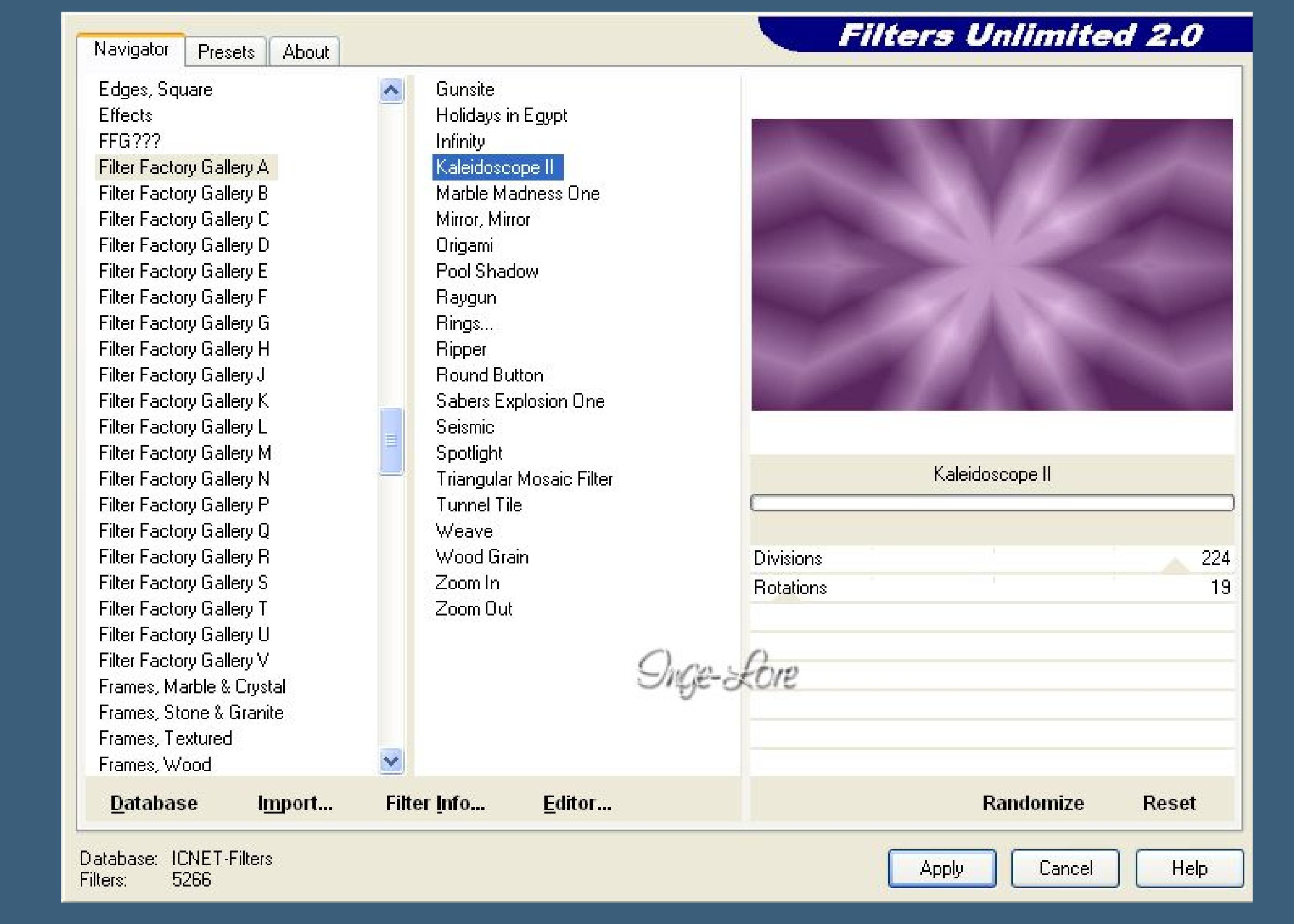

**Mein Material habe ich aus diversen Tubengruppen.**

#### **Punkt 2** Effekte–Reflektionseffekte–Spiegelkabinett

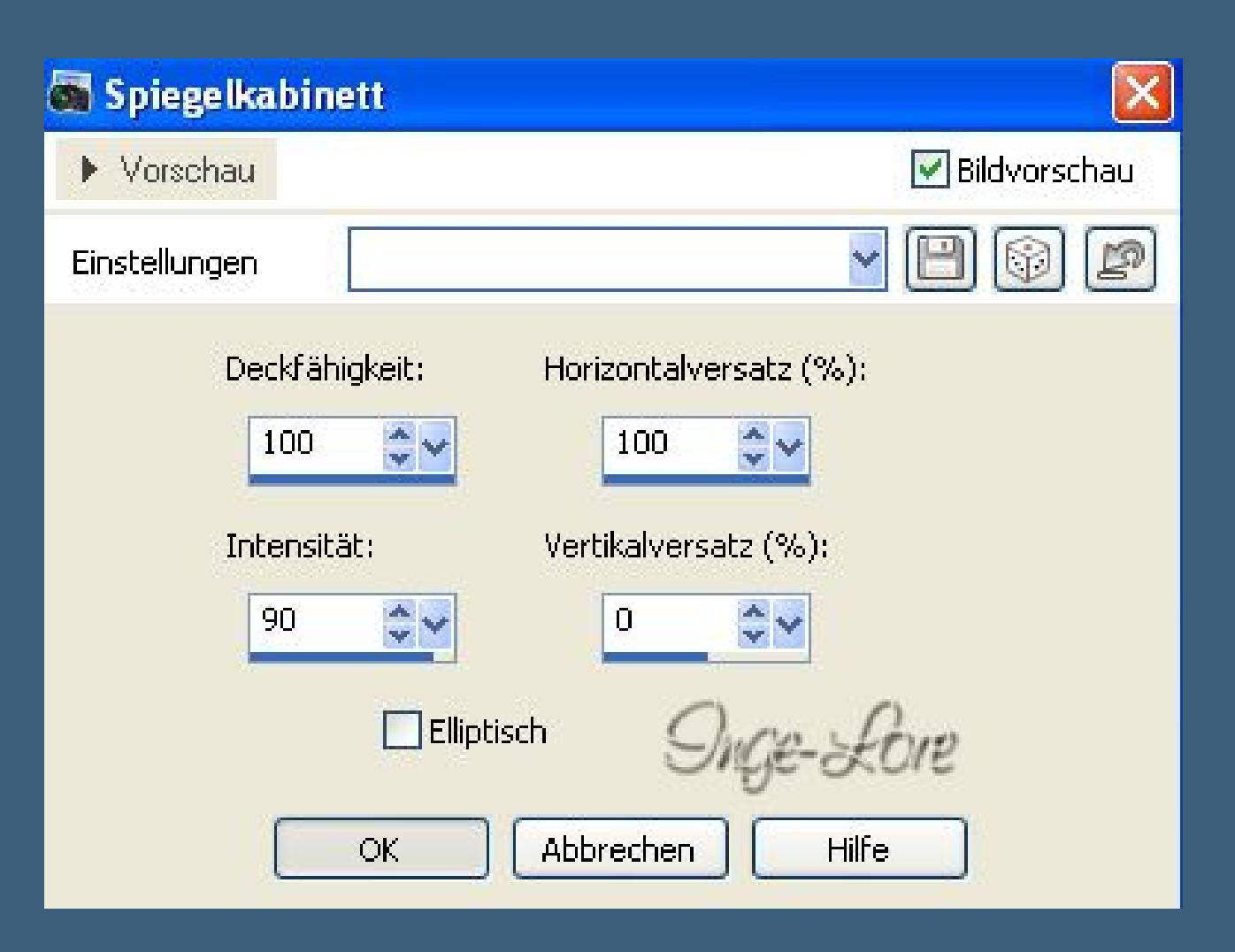

**Das Copyright des Materials liegt alleine beim jeweiligen Künstler.**

**Sollte ich ein Copyright verletzt haben,sendet mir bitte eine [E-Mail](mailto:i.rumpke@gmx.de).**

**Ich danke allen Tubern für das schöne Material,**

**ohne das es solche schönen Bilder gar nicht geben würde.**

**Mein besonderer Dank geht an [VeryMany](http://verymanytubes.com/) für die schöne Personentu[be](http://verymanytubes.com/)**

**Ich habe das Tutorial mit PSP X2 geschrieben,aber es sollte auch mit allen anderen Varianten zu basteln gehen. \*\*\*\*\*\*\*\*\*\*\*\*\*\*\*\*\*\*\*\*\*\*\*\*\*\*\*\*\*\*\*\*\*\*\*\*\*\*\*\*\*\*\*\*\*\*\*\*\*\*\*\*\* Hier werden meine Tutoriale getestet**

氏

P.

**\*\*\*\*\*\*\*\*\*\*\*\*\*\*\*\*\*\*\*\*\*\*\*\*\*\*\*\*\*\*\*\*\*\*\*\*\*\*\*\*\*\*\*\*\*\*\*\*\*\*\*\* [Plugins](http://www.lundentreux.info/infographie/filtres/Aentree.htm)**

> **Filters Unlimited 2.0 VM Natural – Sparkle Filter Factory Gallery A – Kaleidoscope II Simple – Centre Tile Filter Unlimited – &<Bkg Designer sf10I – Balloons Alien Skin Eye Candy 5 Impact – Glass**

**Auswahl verkleinern um 15 px–Löschtaste drücken–Auswahl bleibt bestehen. Neue Ebene–such dir den am Anfang exportierten Pinsel–stelle ihn so ein** Deckfähigkeit: Mischmodus:  $\begin{tabular}{|c|c|} \hline \end{tabular}$ Größe: Schrittgröße: Dichte: Dicke: Drehung: Voreinstellungen: Härte: Form:

 $100 \div \vee$ 

 $100 \Leftrightarrow \lor$ 

Normal

 $\forall$ 

 $0 \Leftrightarrow \forall$ 

 $100^{\circ}$   $\sim$ 

**\*\*\*\*\*\*\*\*\*\*\*\*\*\*\*\*\*\*\*\*\*\*\*\*\*\*\*\*\*\*\*\*\*\*\*\*\*\*\*\*\*\*\*\*\*\*\*\*\*\*\*\***

**[Material](http://www.mediafire.com/download/g8e10ffj1g1z86j/Lily-Justine.rar) oder [HIER](https://filehorst.de/d/dEvGnEEg)**

**du brauchst noch Personentube meine ist von VeryMany und du bekommst sie [HIER](https://verymanytubes.com/) \*\*\*\*\*\*\*\*\*\*\*\*\*\*\*\*\*\*\*\*\*\*\*\*\*\*\*\*\*\*\*\*\*\*\*\*\*\*\*\*\*\*\*\*\*\*\*\*\*\*\*\***

**Vorwort !!**

**Alle,die mit einer neuen PSP Version (ab X3) arbeiten, können nicht mehr so spiegeln,wie man es bis dahin kannte. Dafür habe ich eine kleine Anleitung geschrieben,wie es mit Skripten geht. Schau [HIER](https://sites.google.com/site/ingelorestutoriale4/spiegeln-bei-neuen-psp-versionen)**

*Weil man bei den neuen PSP Versionen nicht mehr so einfach spiegeln kann, mir dadurch die Arbeit schwerer gemacht wird und dir auch,*

*habe ich mich dazu entschieden, nur noch mit den Skripten zu arbeiten !!!! Mach es dir auch einfach und installiere dir die Skripte !!*

**\*\*\*\*\*\*\*\*\*\*\*\*\*\*\*\*\*\*\*\*\*\*\*\*\*\*\*\*\*\*\*\*\*\*\*\*\*\*\*\*\*\*\*\*\*\*\*\*\*\*\*\***

**Wenn etwas verkleinert wird,dann immer ohne Haken bei \*Alle Ebenen angepaßt\* , andernfalls schreibe ich es dazu. \*\*\*\*\*\*\*\*\*\*\*\*\*\*\*\*\*\*\*\*\*\*\*\*\*\*\*\*\*\*\*\*\*\*\*\*\*\*\*\*\*\*\*\*\*\*\*\*\*\*\* Das Originaltut [HIER](http://ma-galerie-paintshop-pro.eklablog.com/justine-p763856)**

**Schiebe den Ordner \*Sélections\* in den Auswahlordner bei PSP. Hole dir die Datei \*brush ower.PspBrush\* ins PSP, geh oben links auf Datei–Exportieren–Spezialpinsel in sich önenden Fenster gibst du dem Pinsel einen Namen, damit** du ihn schnell wiederfindest und klickst auf Ok. **Die Datei \*Forme 1 Lily.PspShape schiebe in den Ordner Formen oder Shapes bei PSP.**

**Punkt 1**

**Such dir aus deinen Tuben eine helle VG und dunkle HG Farbe aus. öffne ein neues Blatt 900 x 550 Px fülle es mit diesem Farbverlauf**

**Ebene duplizieren–vertikal spiegeln stelle die Deckkraft auf 50 %–nach unten zusammenfassen. Effekte–Plugins–Simple – Centre Tile Ebene duplizieren**

[Inge-Lore's](https://tuts.rumpke.de/) Tutoriale [Stolz präsentiert](https://de.wordpress.org/) von WordPress /

**Filters Unlimited 2.0 – &<Background Designers sf10I> – Balloons**

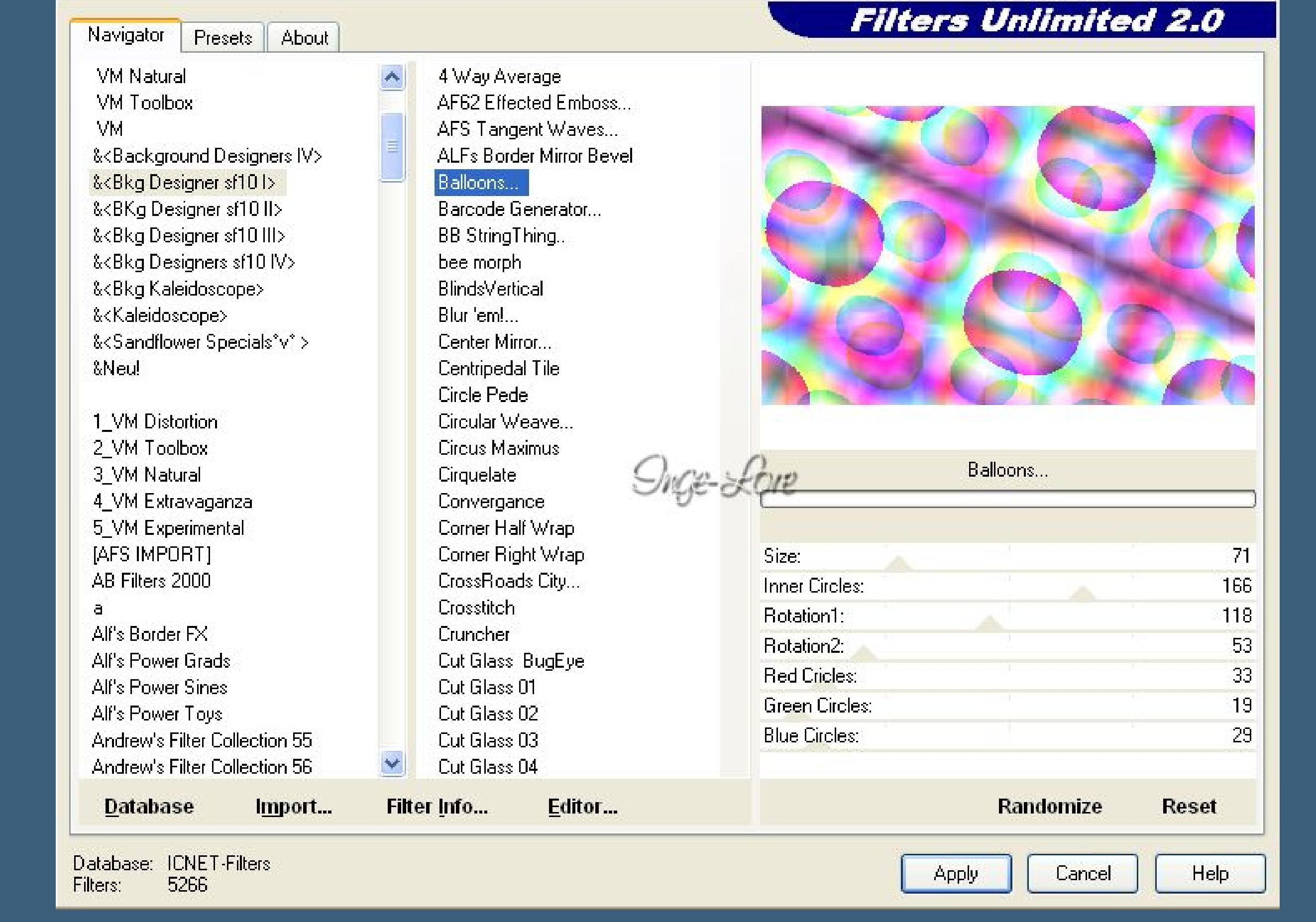

**stelle den Mischmodus auf weiches Licht und die Deckkraft auf 60 %. Neue Ebene–stell die Deckkraft vom Fülleimer auf 50 %**

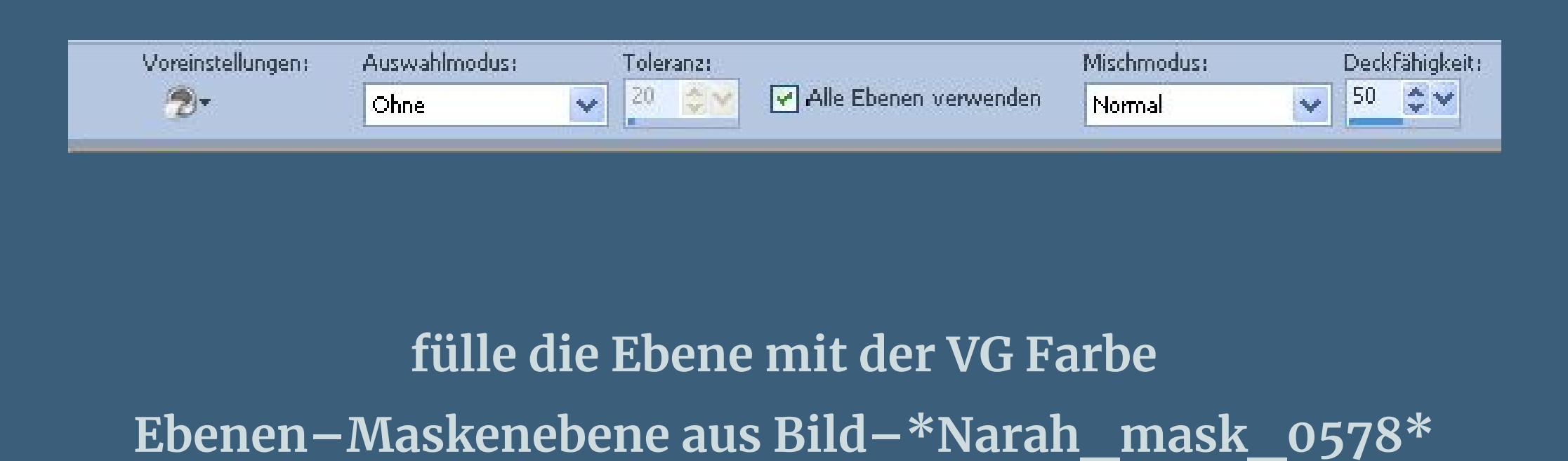

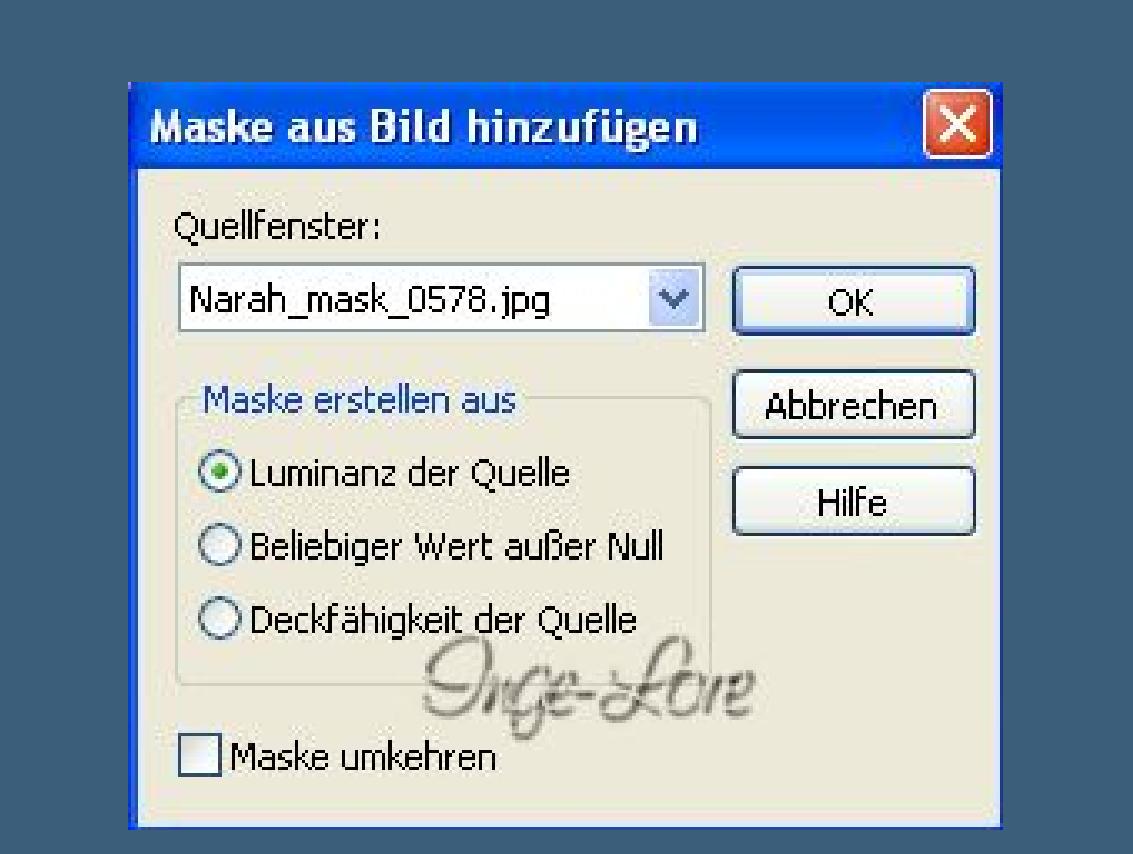

**zusammenfassen–Gruppe zusammenfassen.**

## **Punkt 3**

**Geh auf die unterste Ebene Auswahl–Auswahl laden/speichern–Auswahl aus Datei laden lade dir die Auswahl \*tuto justine\_sélection 1\***

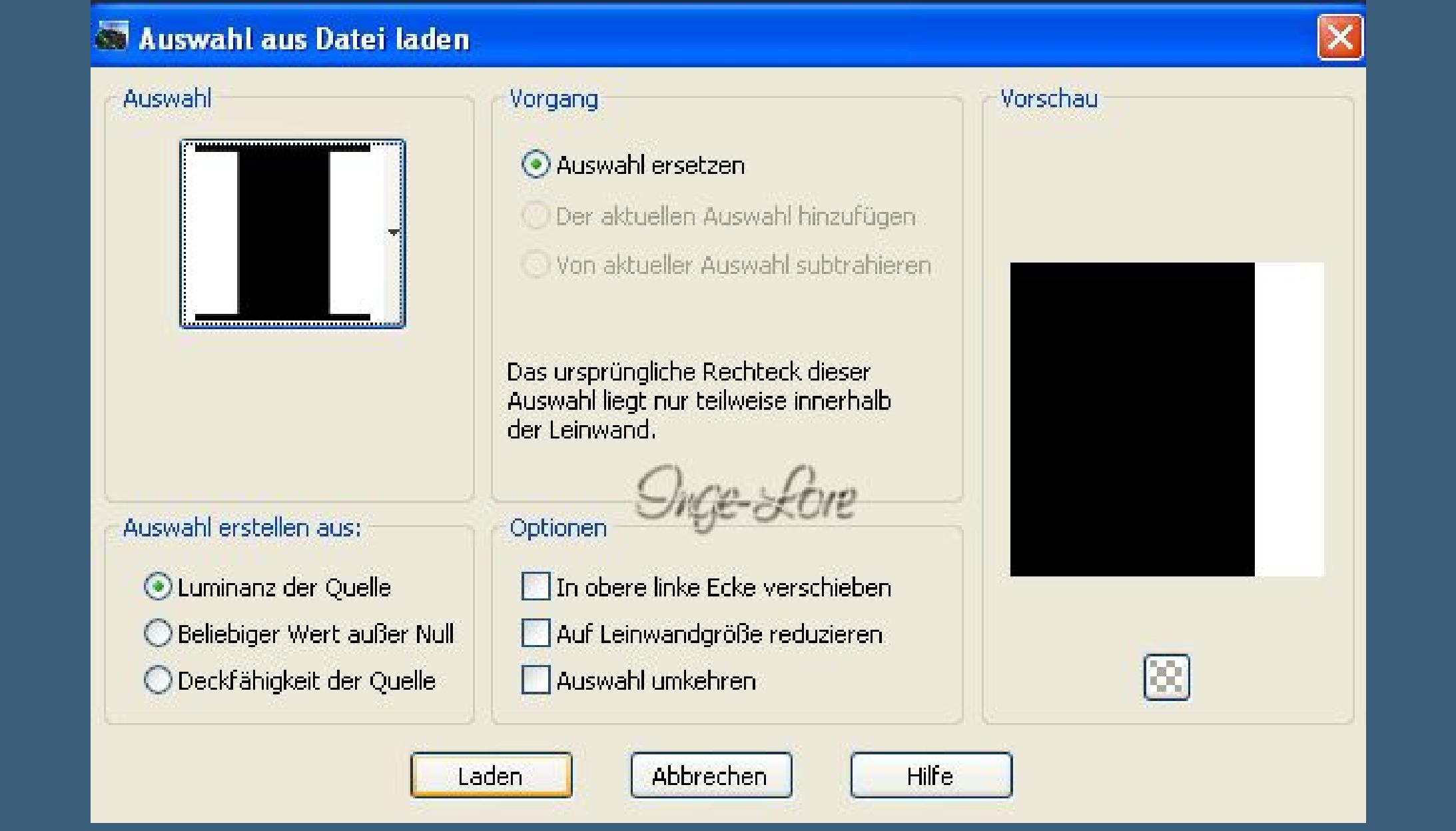

**in Ebene umwandeln–an oberste Stelle schieben Effekte–3D** Effekte–Schlagschatten  $0/0/80/40$ **Auswahl aufheben. Geh wieder auf die unterste Ebene**

**Effekte–Plugins–VM Natural – Sparkle** 

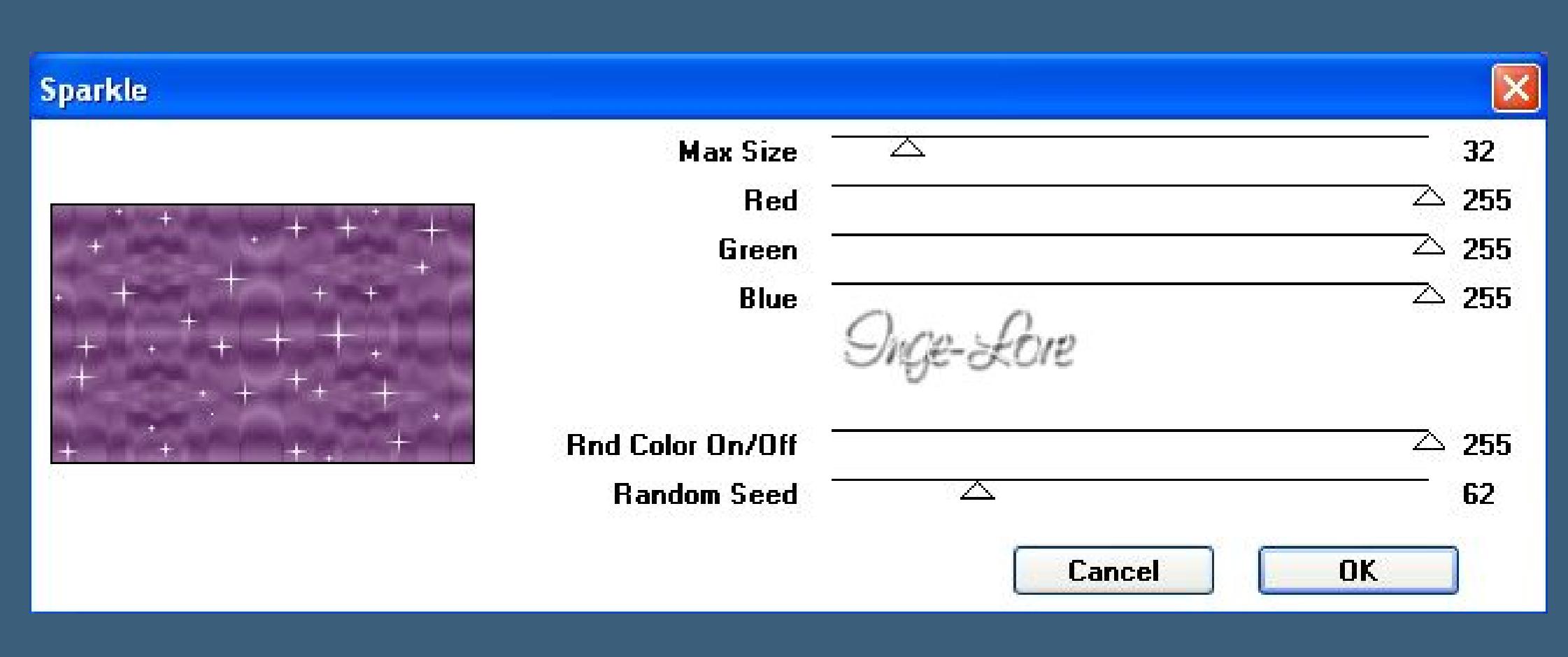

**geh eine Ebene höher–neue Ebene**

**Punkt 4 Auswahl \*tuto justine\_sélection 2\* laden**

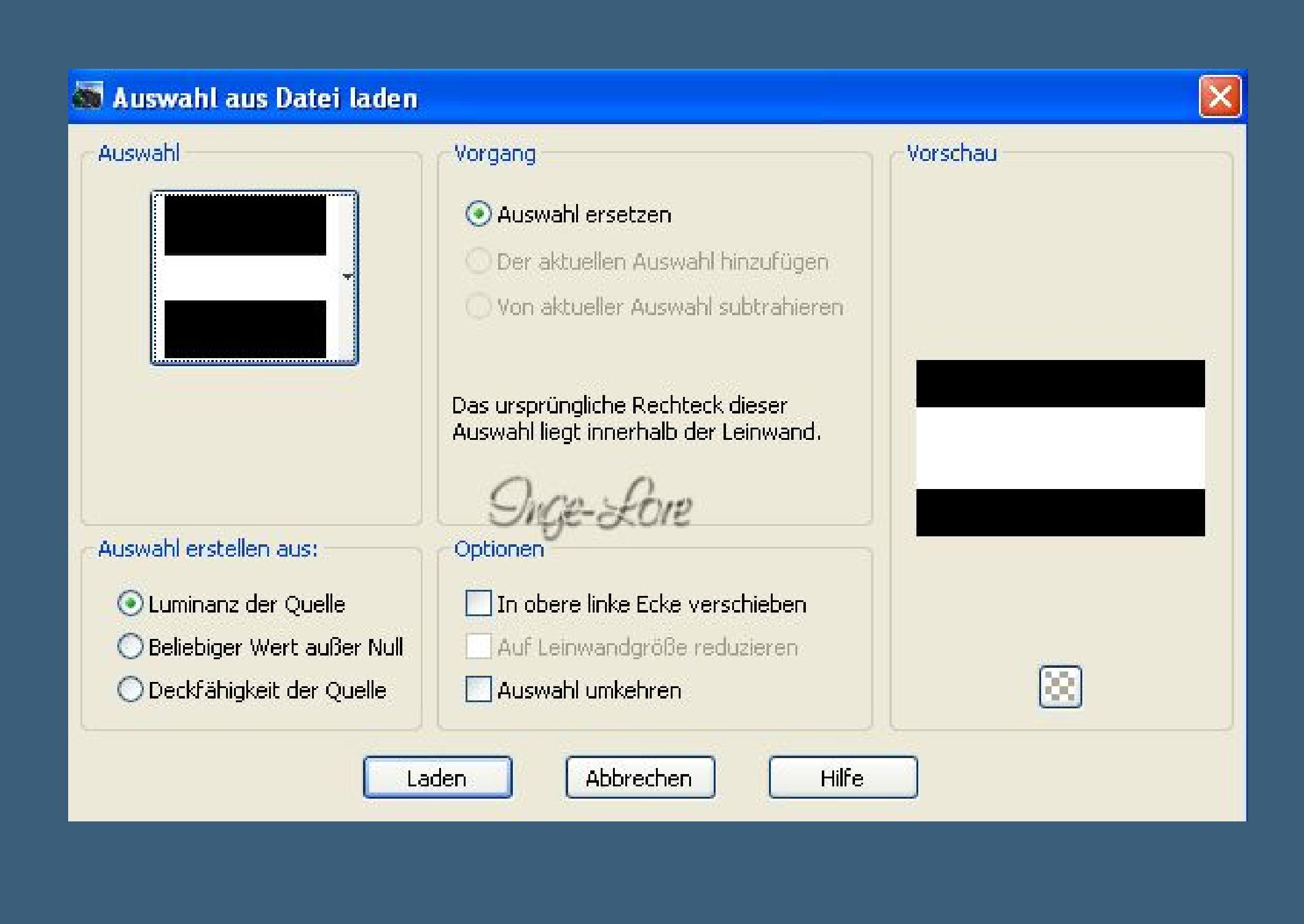

**stelle die Deckkraft vom Fülleimer wieder auf 100 % fülle die Auswahl mit der VG Farbe Eekte–Textureekte–Flechten**

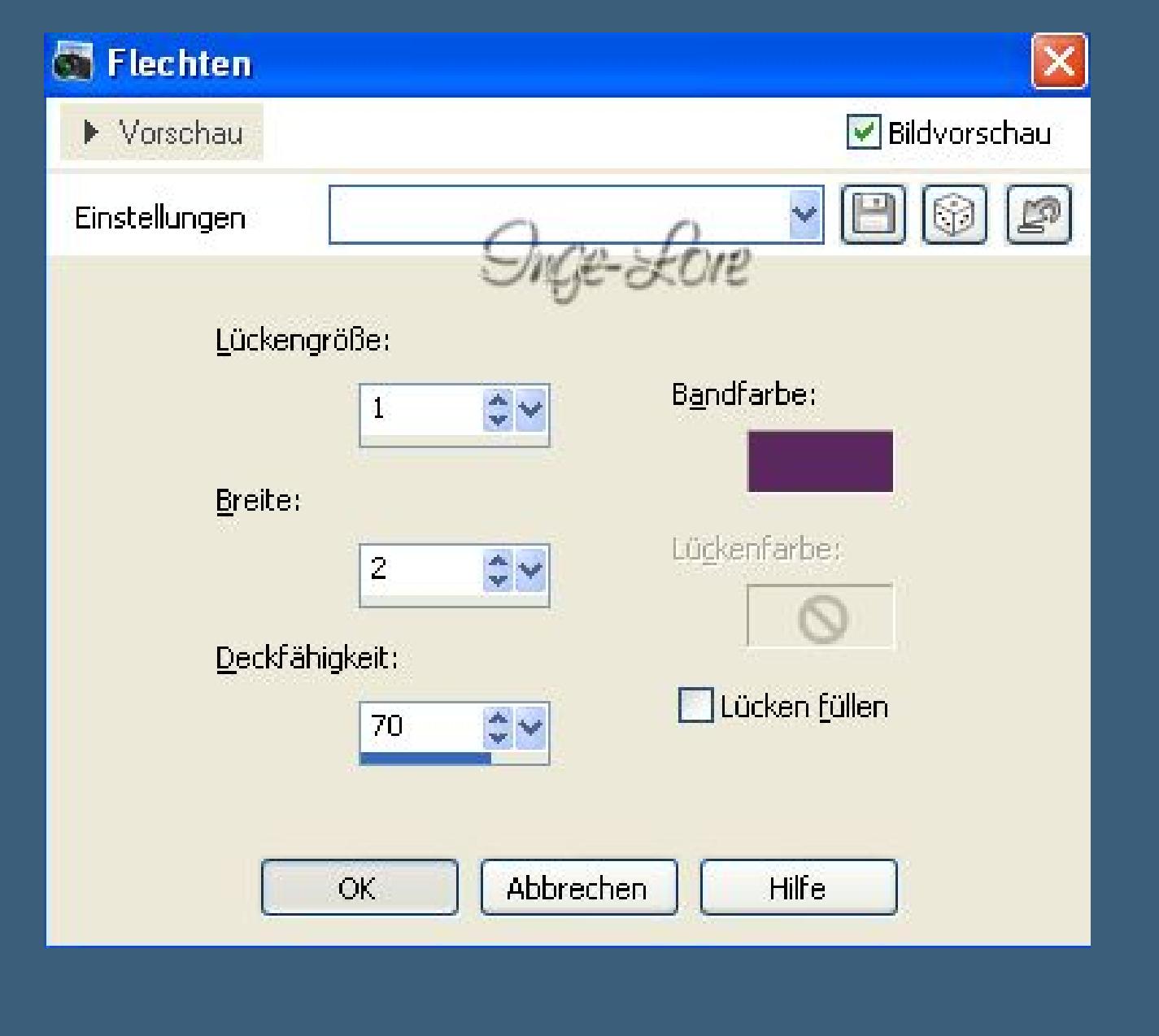

**stelle die Deckkraft der Ebene auf 70 %. Auswahl \*tuto justine\_sélection 3\* laden**

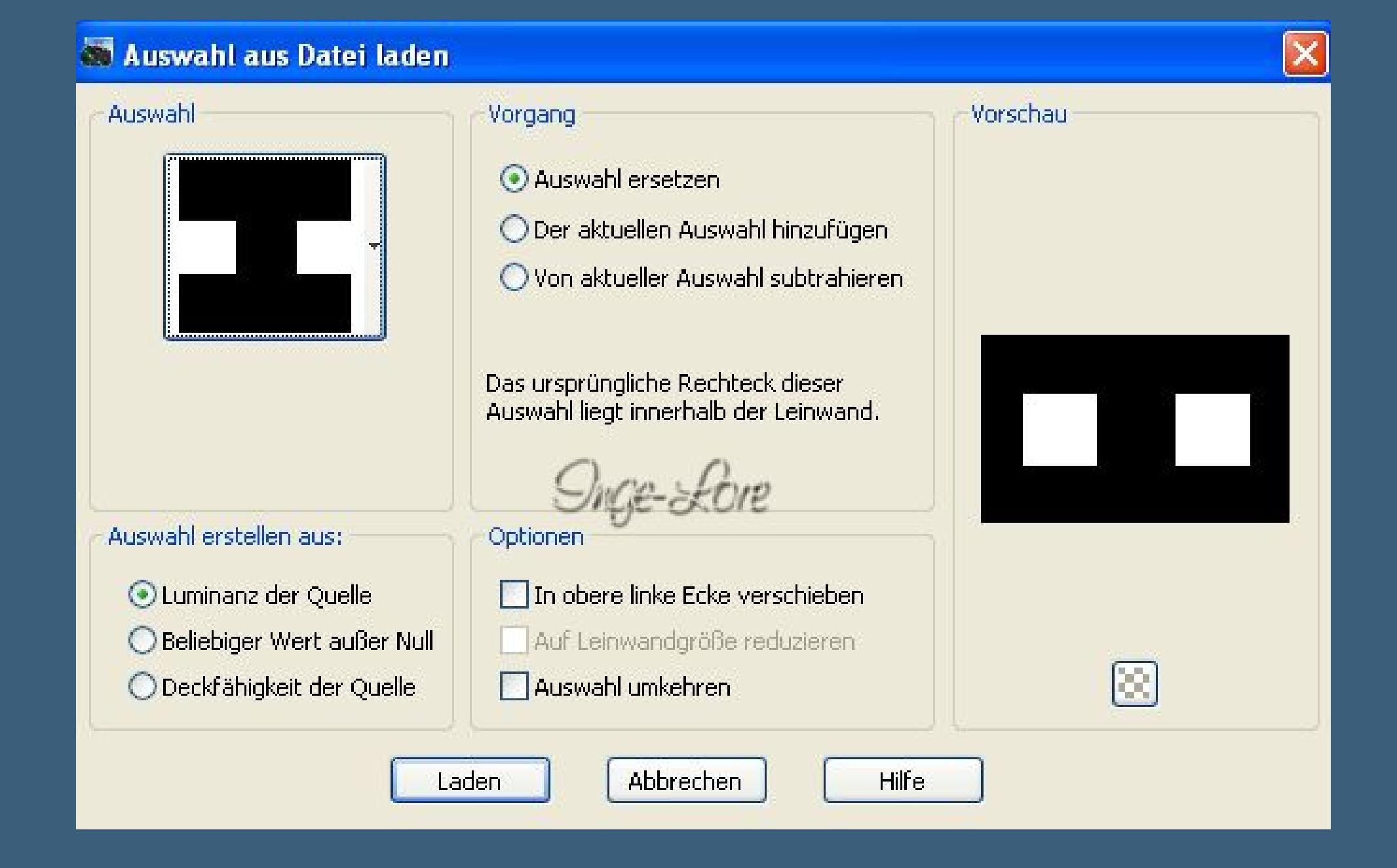

**drück die Löschtaste–neue Ebene Eekte–3D Eekte–Aussparung**

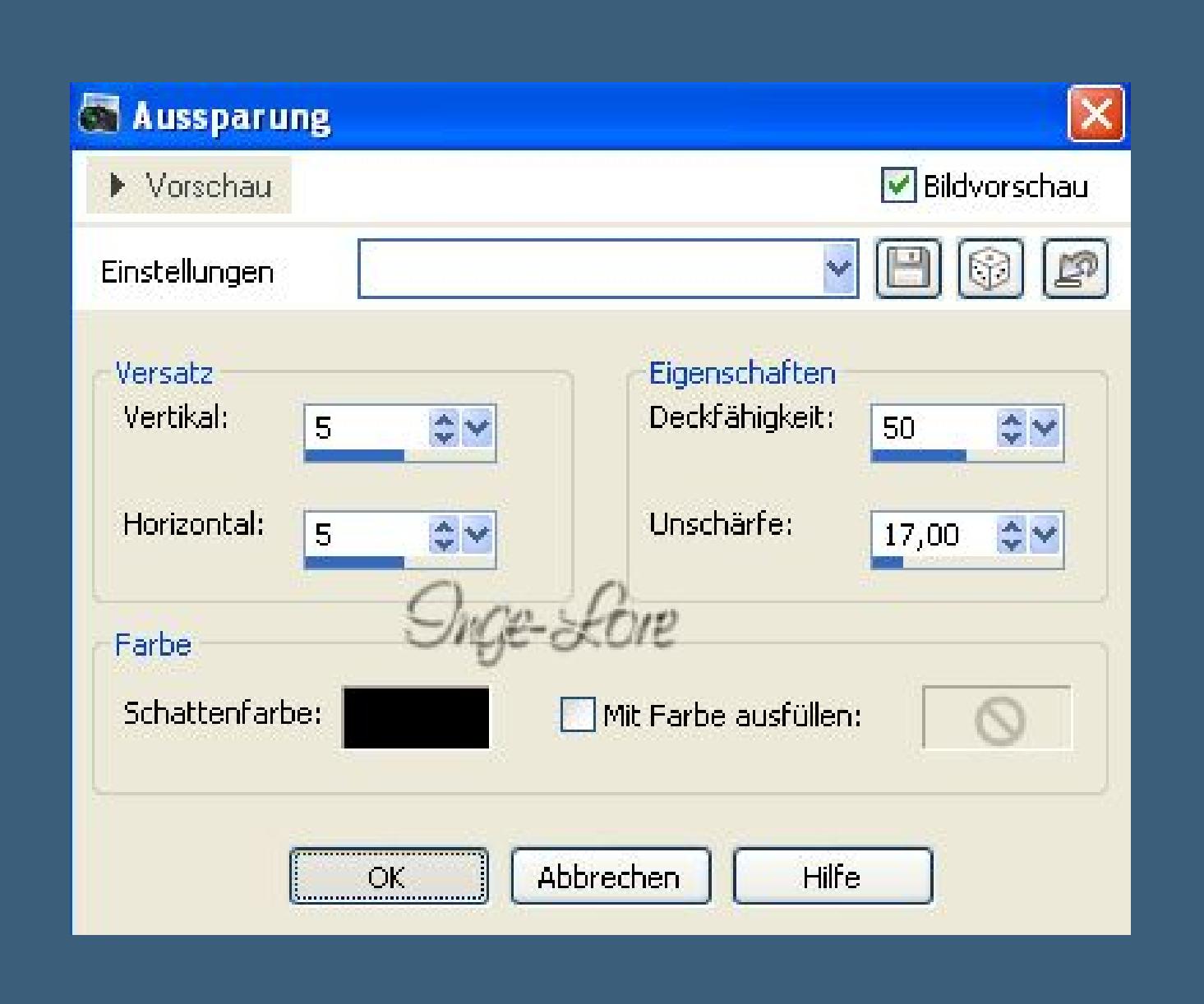

**neue Ebene–wiederhole die Aussparung mit -5/-5. Ebene nach unten zusammenfassen und eine Ebene tiefer schieben. Auswahl aufheben. So sollte es bei dir auch aussehen.**

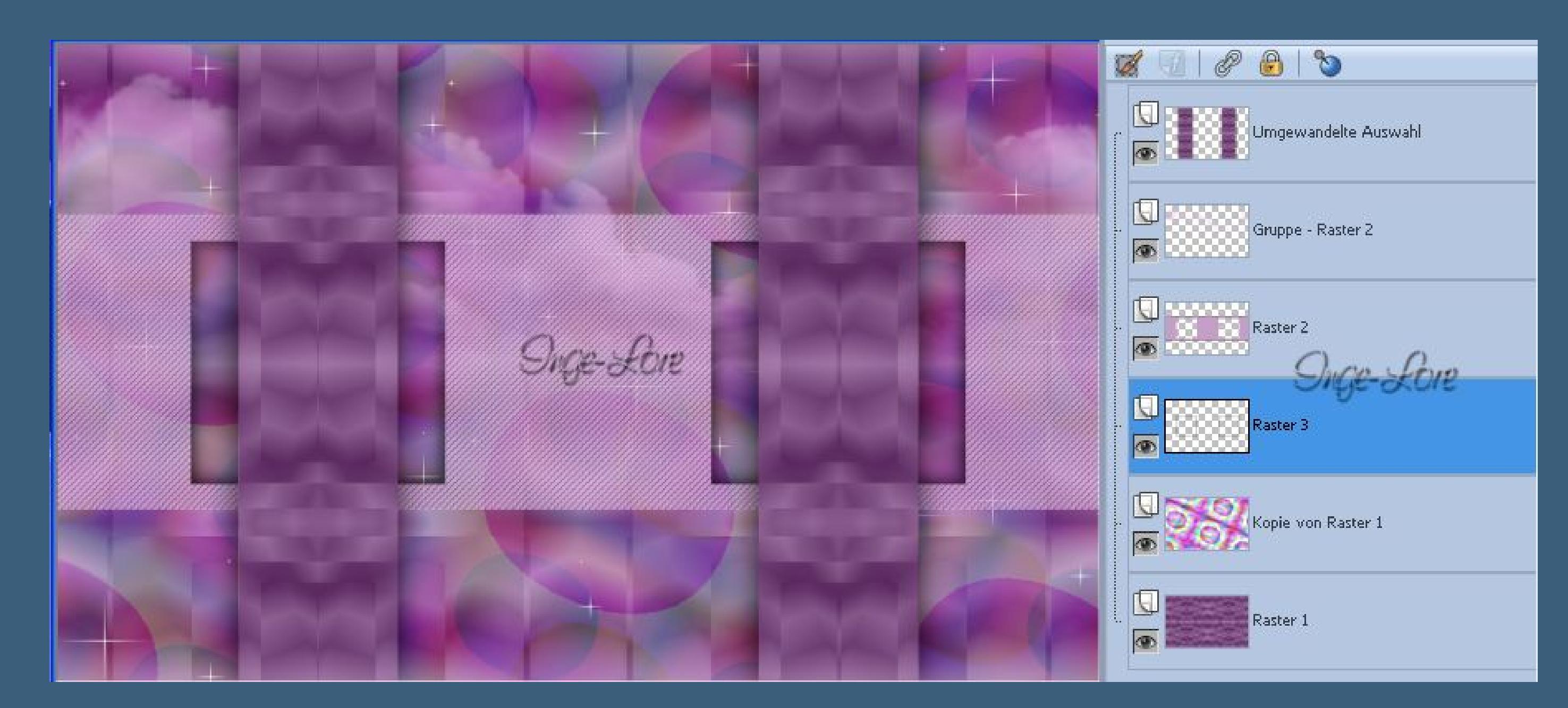

**Punkt 5 Geh auf Raster 2–Schlagschatten 0/0/30/40 Geh auf die oberste Ebene–neue Ebene lade die Auswahl \*tuto justine\_sélection 4\***

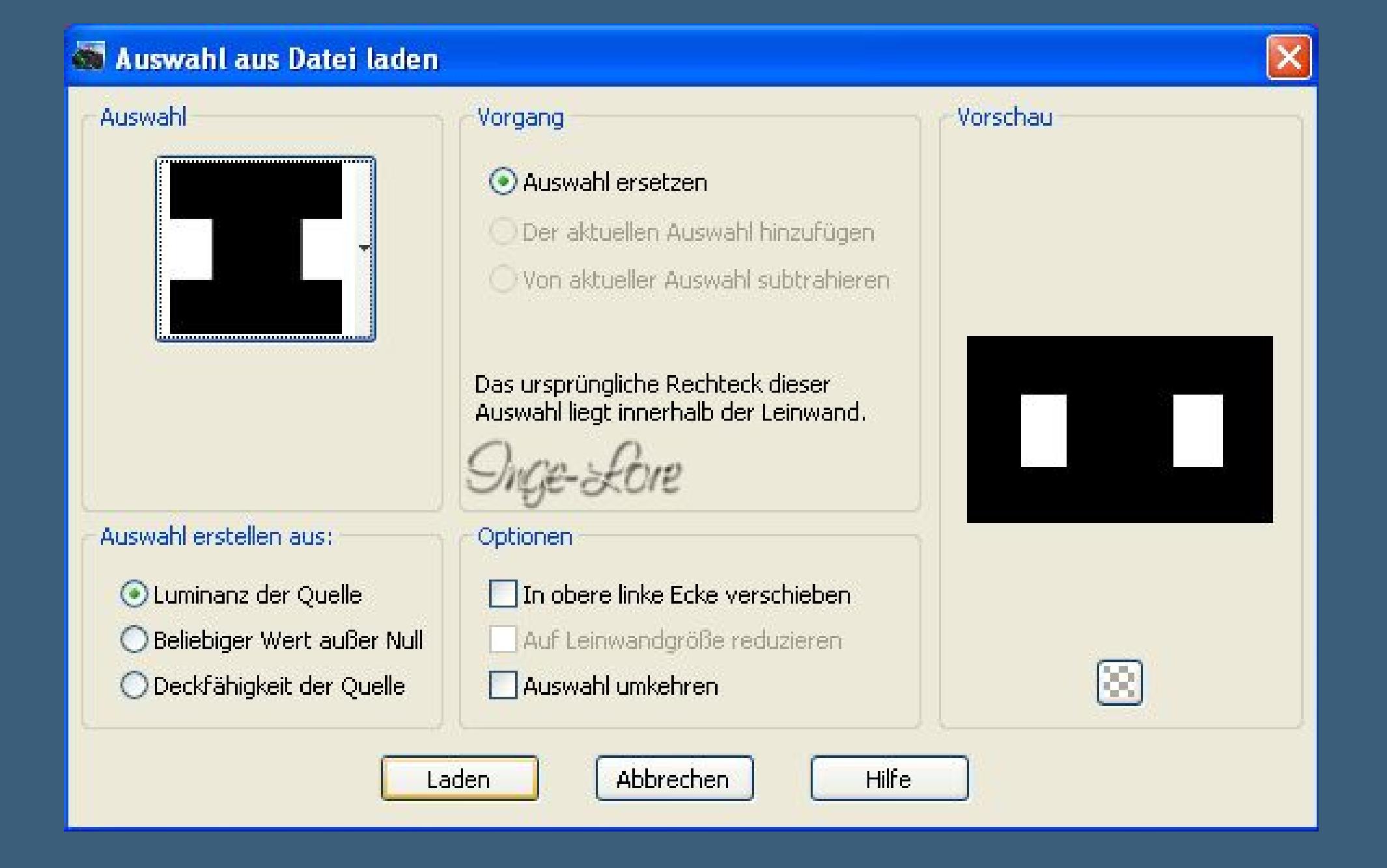

**fülle die Auswahl mit weiß**

 $170 \div \sqrt{ }$ 

 $100 - \circ$ 

 $\mathscr{A}^{\star}$ 

**und klick 1x in jedes Fenster Eekte–Plugins–Alien Skin Eye Candy 5 Impact – Glass**

 $32 - 4$ 

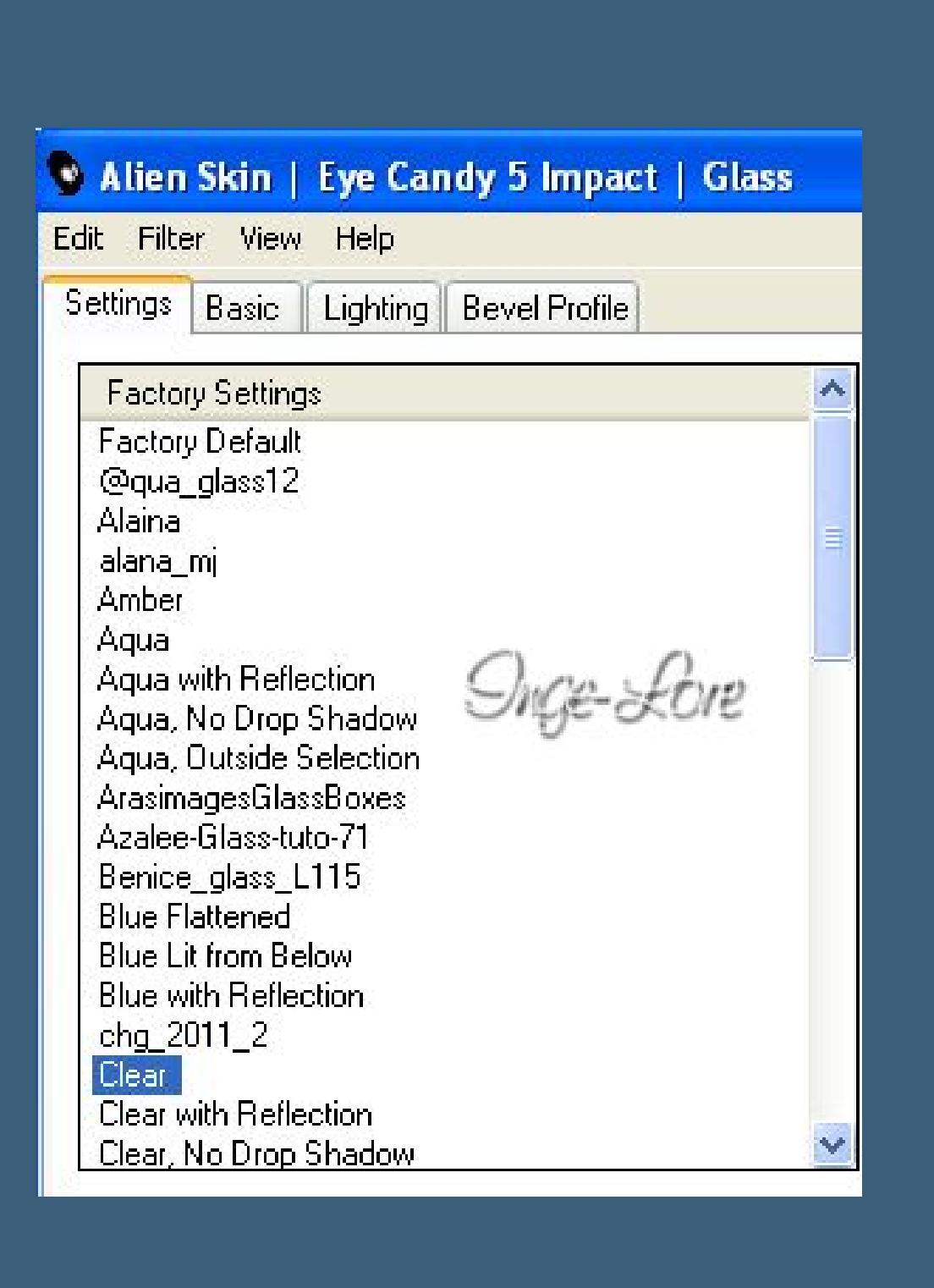

**klick einfach auf das Preset Clear. Auswahl aufheben–Ebene nach unten zusammenfassen Schlagschatten 2/2/60/10**

**Punkt 6**

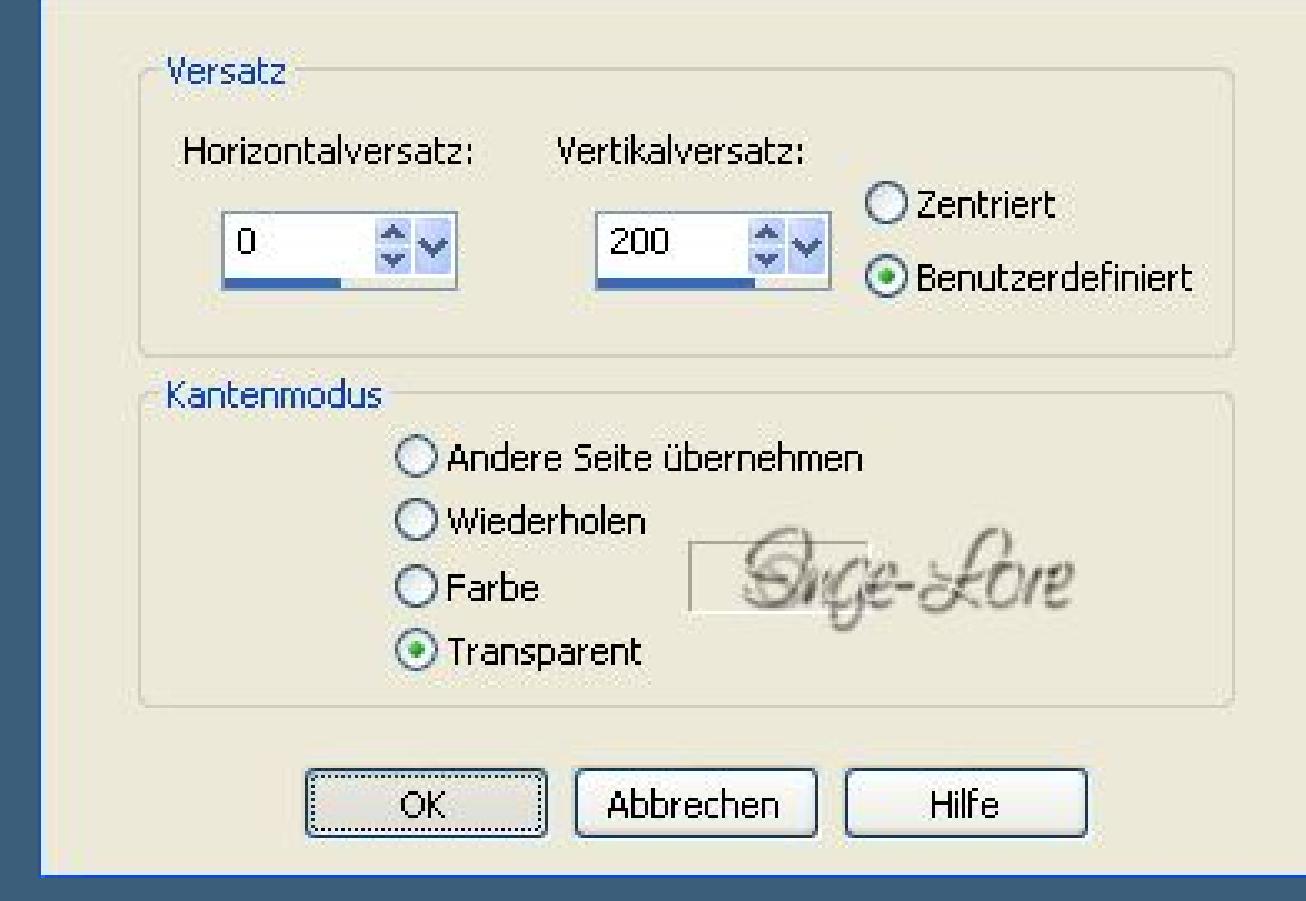

**Alle Ebenen sichtbar zusammenfassen kopiere \*Déco oiseaux\*–einfügen auf dein Bild Eekte–Bildeekte–Verschiebung 0/ 200**

**stelle den Mischmodus auf Helligkeit (Vorversion) such dir die am Anfang in den Ordner geschobene Form**

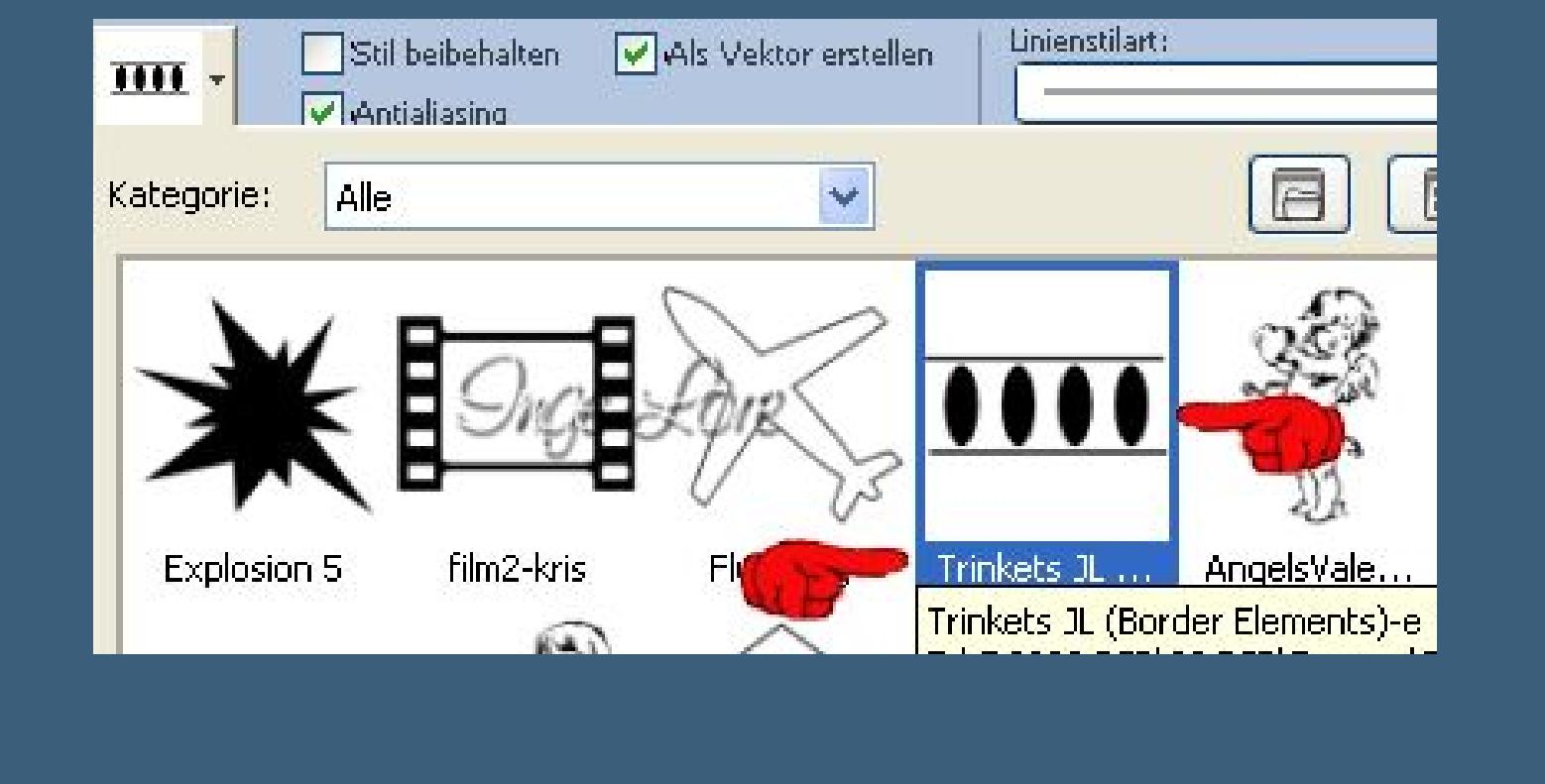

**mit dieser Einstellung**

Stil beibehalten Mals Vektor erstellen

Antialiasing

Voreinstellungen:

 $Q_{\tau}$ 

m -

Verbindungspunkt: Gehrungsgrenze: Linienstilart: Breite:  $\frac{1}{2}v$  $2,00$  $\overline{v}$ 15  $\frac{1}{N}$   $\vee$ 

**als VG Farbe stelle weiß ein–HG Farbe wie gehabt ziehe links so eine Form auf**

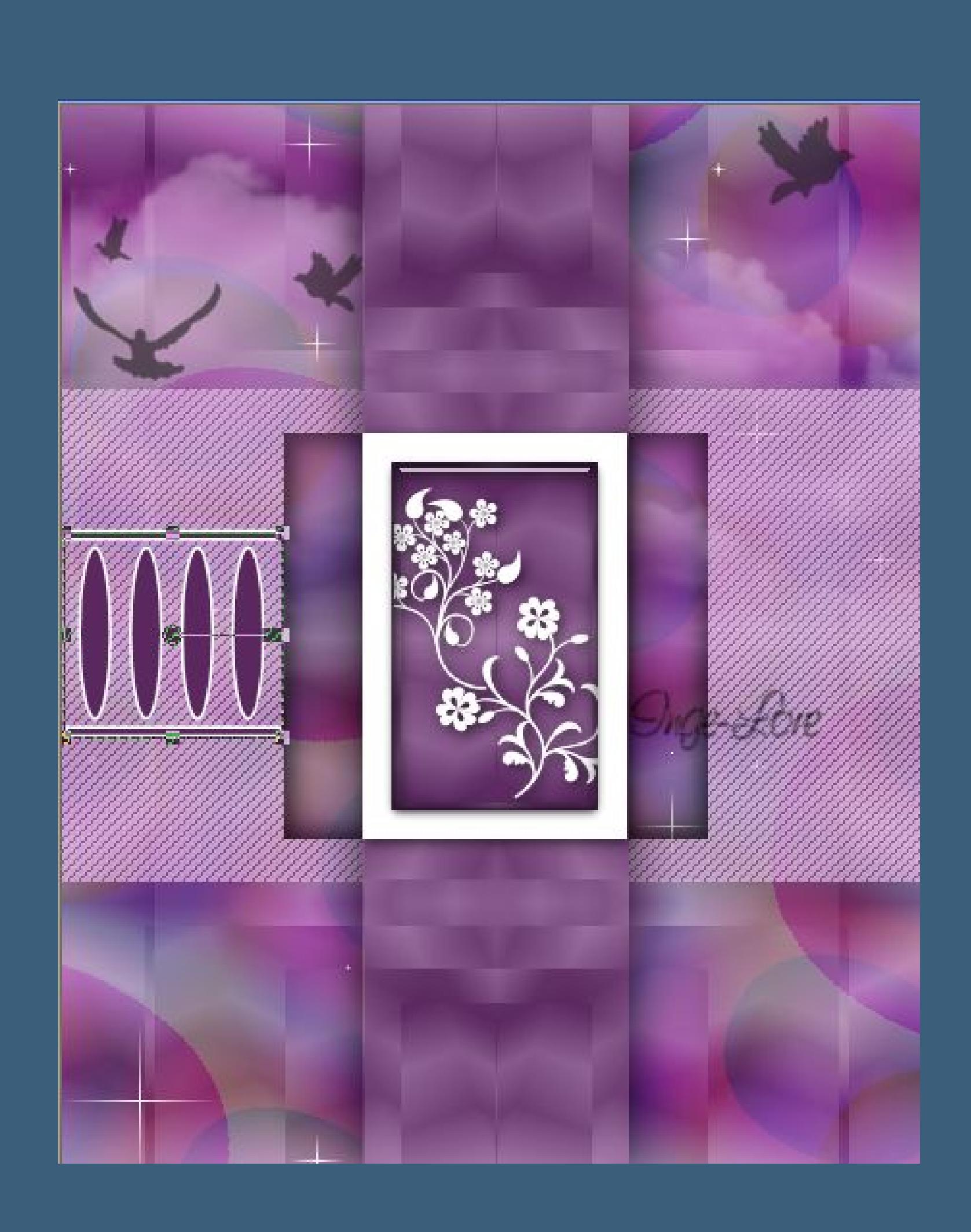

**Rechtsklick in die Ebene im Ebenenmanager–in Rasterebene umwandeln Ebene duplizieren–vertikal spiegeln nach unten zusammenfassen–Schlagschatten 2/2/60/5**

**Punkt 7 Kopiere die Textdatei–einfügen auf dein Bild verkleinern auf 40 %–kein Haken bei alle Ebenen.**  $\mathbf \Phi$ **Kolorieren oder mit dem Zieleigenschaftenpinsel + + drüber gehen wiederhole den letzten Schatten und schiebe den Text nach unten links. Alle Ebenen zusammenfassen Bild–Rand hinzufügen–1 Px schwarz**

**Rand hinzufügen HG Farbe**

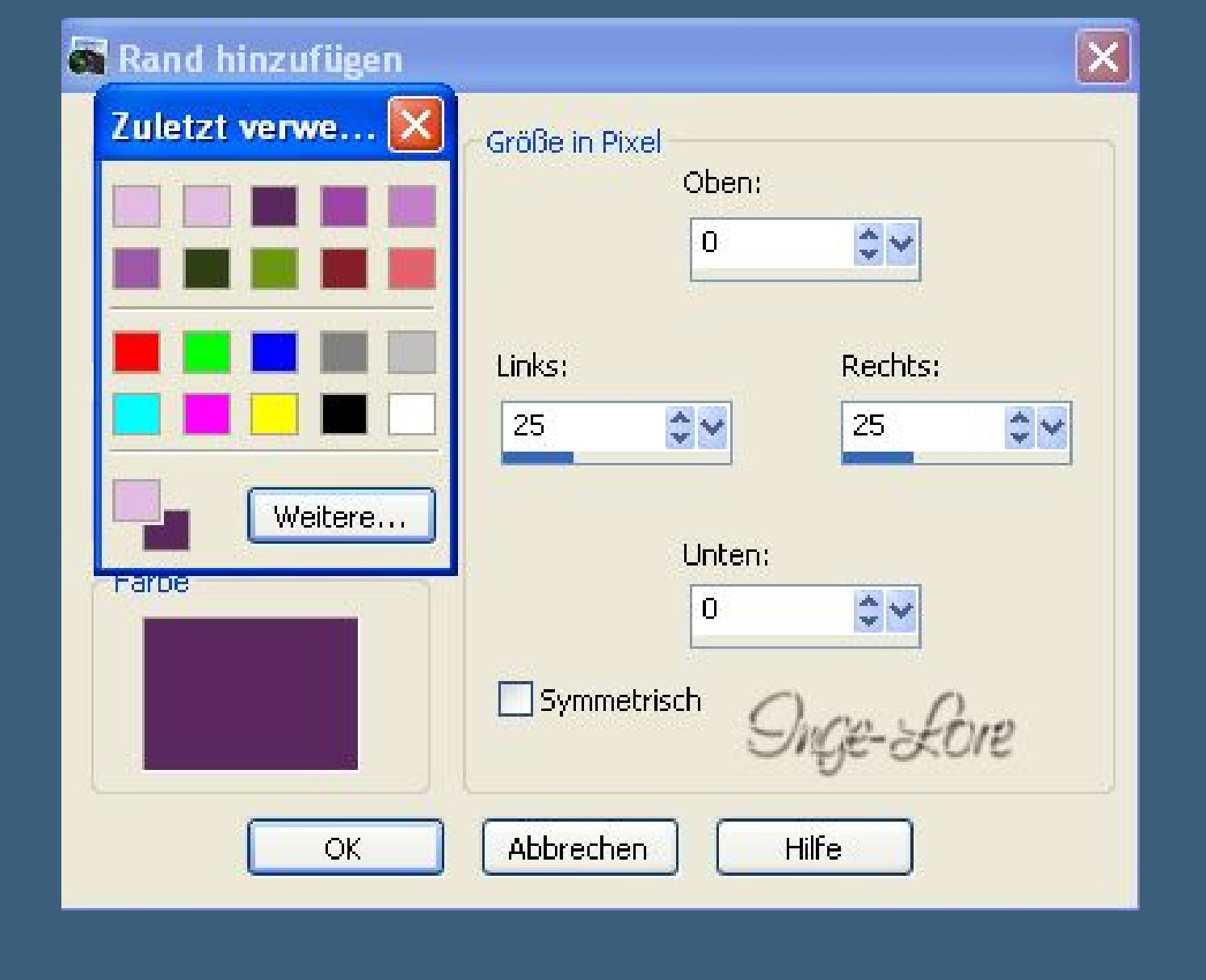

**Rand hinzufügen weiß**

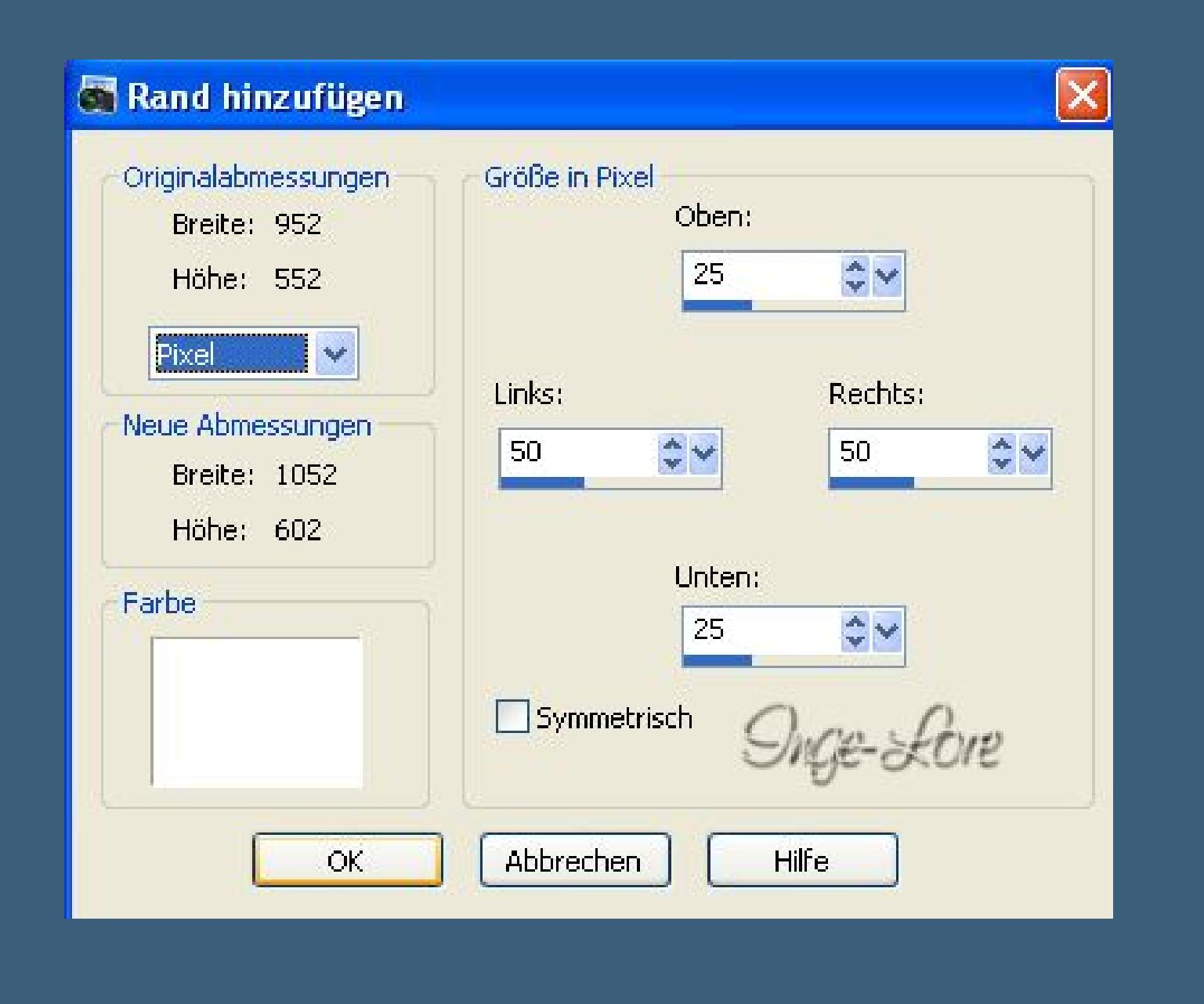

**aktiviere den Zauberstab und klick in den weißen Rand Eekte–Geometrieeekte–Parallelogramm**

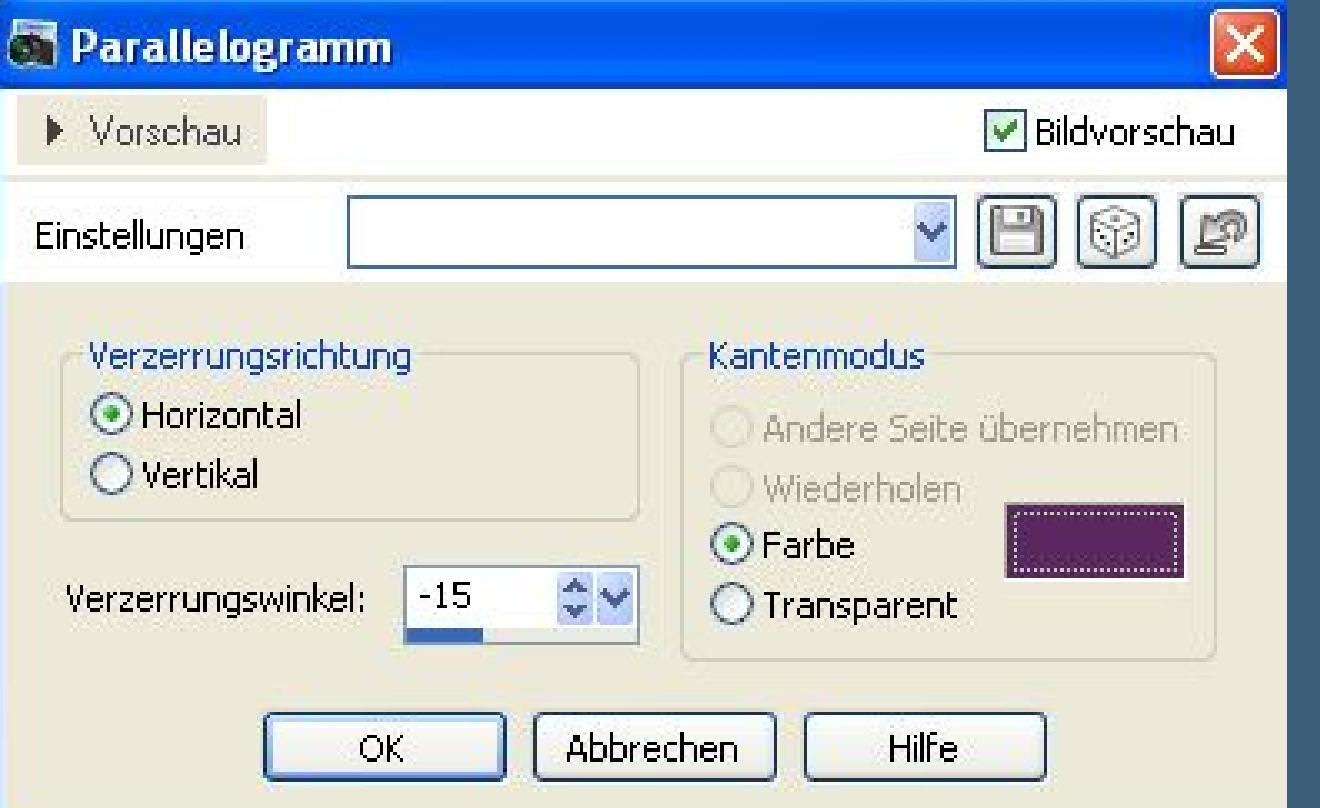

**Auswahl umkehren–Schlagschatten wiederhole den Schatten 1/1/50/30 auch mit -1/-1 Auswahl aufheben.**

**Punkt 8**

**Kopiere \*Déco losange\*–einfügen auf dein Bild Schatten 1-1-50-1 schwarz**

**Kopiere deine Frauentube**

**einfügen auf dein Bild–passe die Größe an schiebe sie mittig–scharfzeichnen–Schlagschatten 10/10/50/30**

**Fasse alle Ebenen zusammen**

**verkleinere dein Bild auf 900 Px Breite–Haken rein bei alle Ebenen angepaßt setz noch dein WZ und das Copyright aufs Bild**

> **zusammenfassen und scharfzeichnen. Nun kannst du dein Bild als jpg speichern.**